## Microsoft Office Outlook での設定方法(IMAP および POP 編)

How to set up with Microsoft Office Outlook (IMAP and POP)

0. 事前に https://office365.iii.kyushu-u.ac.jp/login からサインインし、以下の手順で 自分の基本 アドレスをメモしておいてください。

Sign in on https://office365.iii.kyushu-u.ac.jp/login in advance and make a note of your Primary Mail Address by the following procedure.

サインイン方法 / Guide for Sign-in

https://office365.iii.kyushu-u.ac.jp/qdai-only/index.php/sign\_in/

8をクリックすると自分の名前とメールアドレスが表示されます。

Click  $\bigotimes$  to display your name and Primary Mail Address.

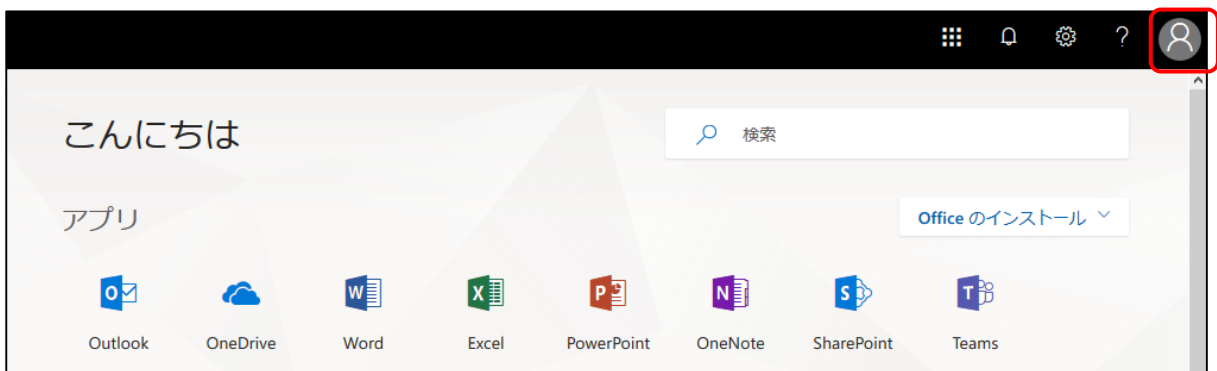

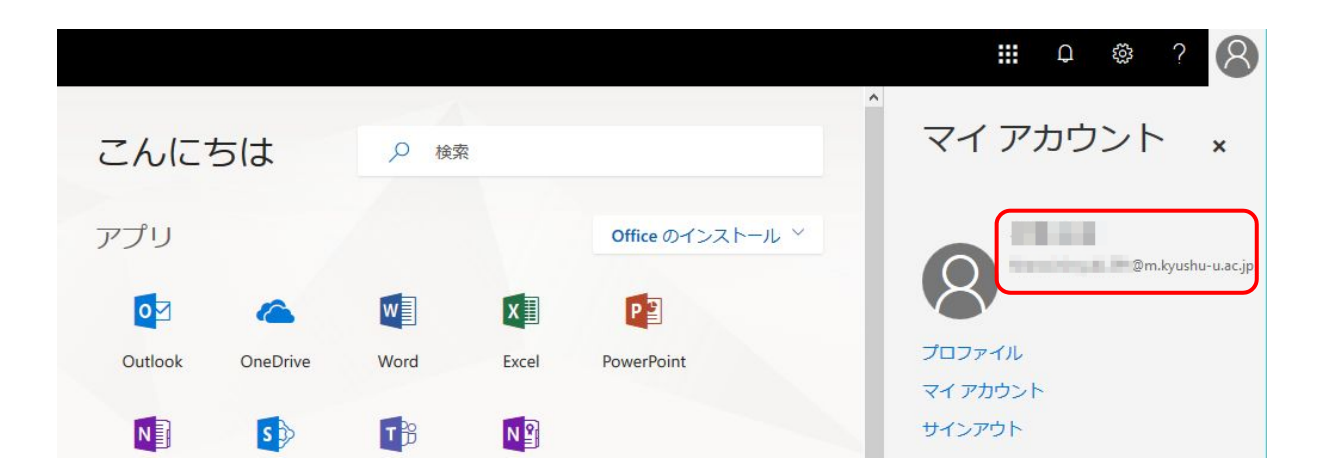

1. Microsoft Office Outlook を起動し、「ファイル」→「アカウントの追加」をクリックします。 なお初回起動の場合は、「ようこそ」画面が表示されますので、「次へ」をクリック後「電子メ ールアカウントに接続するように Outlook を設定しますか?」で「はい」を選んで「次へ」を クリックしてください。アカウントの追加画面が表示されるのであとは同じ手順となります。 Start Microsoft Office Outlook and click "File"  $\rightarrow$  "Add Account". In the case of initial activation, the "Welcome" screen will be displayed. After clicking "Next", select "Yes" in "Would you like to set up Outlook to connect to an e-mail account? Please click ". The Add Account screen will be displayed, so the same procedure will be done.

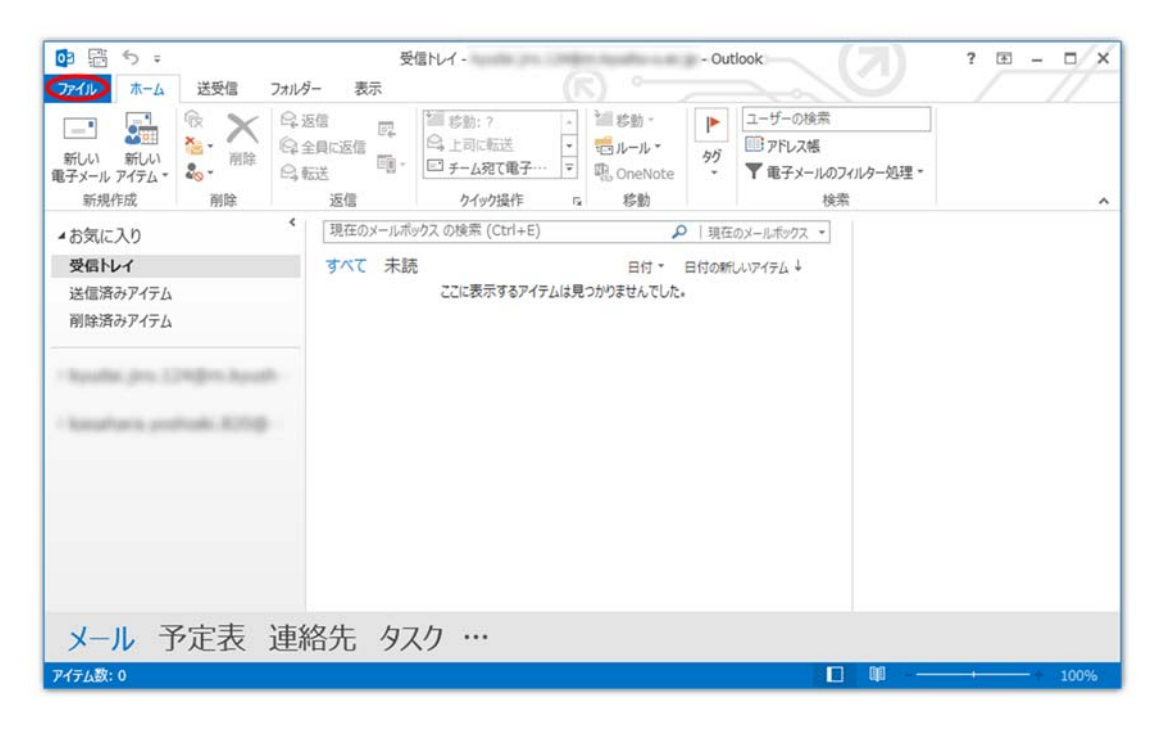

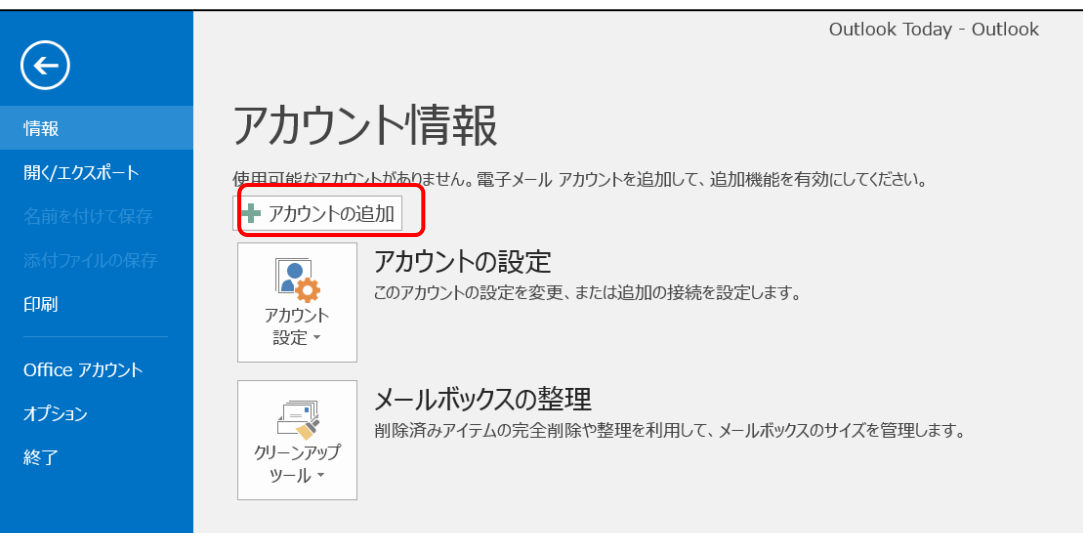

2. 「自分で電子メールやその他のサービスを使うための設定をする(手動設定)」をクリックし、 「次へ」をクリックします。

Click "Make settings for using e-mail and other services yourself (manual setting)" and click "Next".

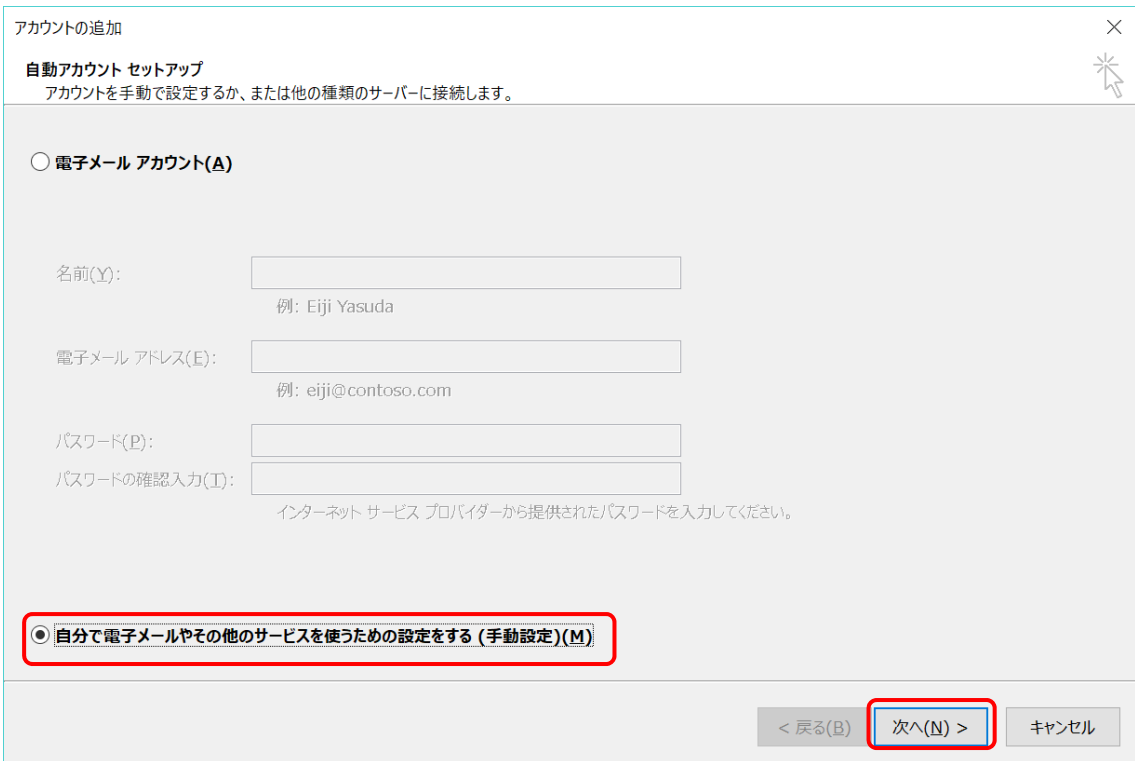

3. 「POP または IMAP」をクリックし、「次へ」をクリックします。

Click "POP or IMAP" and click "Next".

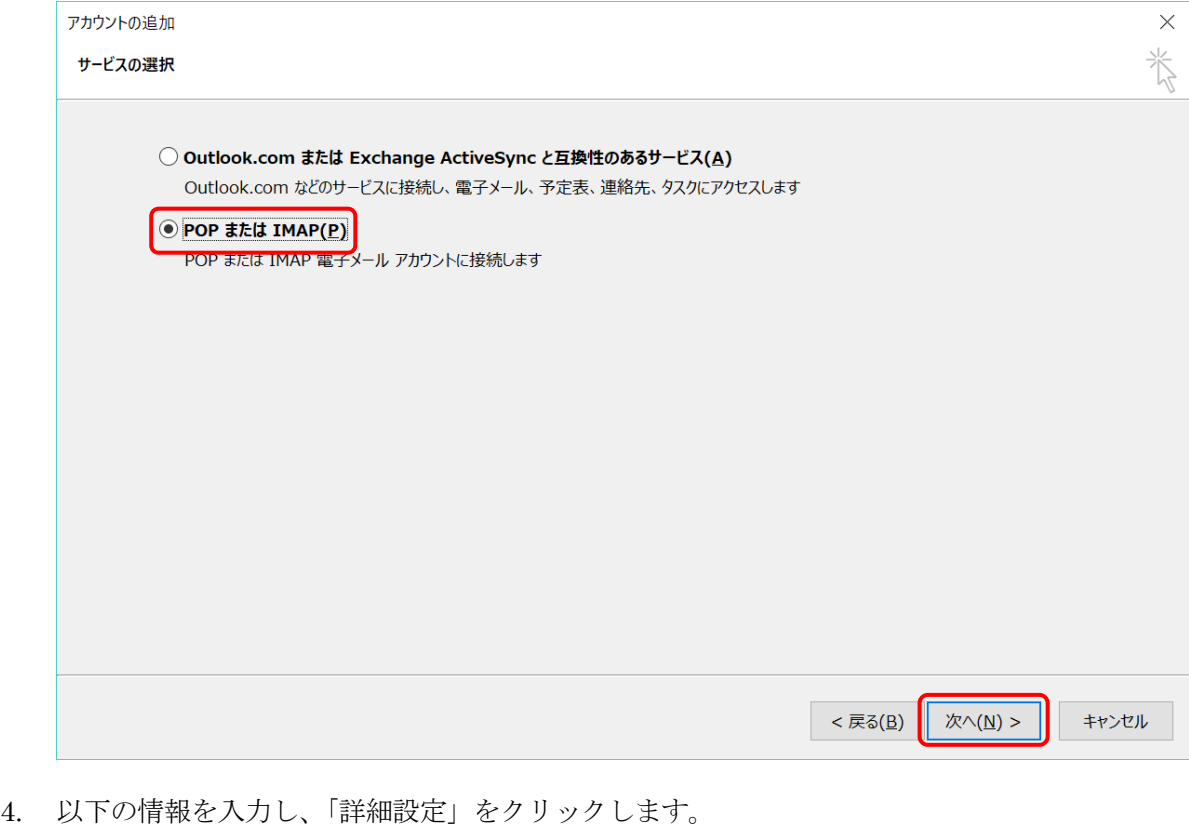

Enter the following information and click "Advanced Settings".

【ユーザ情報】【User Information】

● 名前:氏名を入力

Name: Enter name

● 電子メールアドレス:この手順の最初にメモした基本メールアドレス、もしくは(設定して いれば)有効な別名アドレス

E-mail address: The basic e-mail address you noted at the beginning of this

procedure, or a valid alias address (if set)

【サーバー情報】【Server Information】

● アカウントの種類: IMAP または POP を選択

Account type: Select IMAP or POP

- 受信メールサーバー: outlook. office365.com Receiving mail server: outlook.office365.com
- 送信メールサーバー (SMTP): smtp.office365.com

Transmission mail server (SMTP): smtp.office365.com

【メールサーバーへのログオン情報】【Logon information to the mail server】

● アカウント名:ご自身の SSO-KID@kyushu-u.ac.jp → @kyushu-u.ac.jp を忘れないこと

Account Name: Your own SSO-KID@kyushu-u.ac.jp → Do not forget @ kyushu-u.ac.jp

● パスワード:ご自身の SSO-KID のパスワード

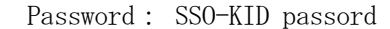

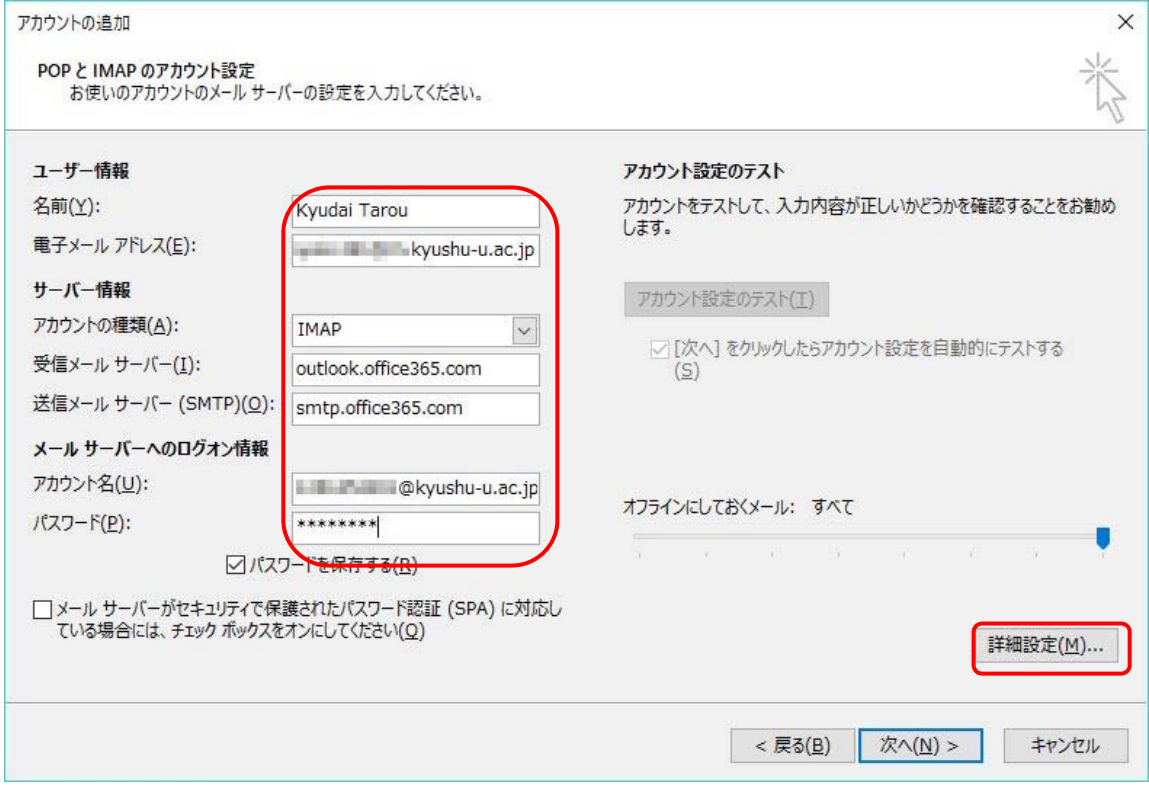

5. 「送信サーバー」タブをクリックし、「送信サーバー(SMTP)は認証が必要」にチェックを入 れ、「受信メールサーバーと同じ設定を使用する」をクリックして選択してください(まだ 「OK」はクリックしません)。

Click the "Transmission server" tab, check "Require authentication for sending server (SMTP)" and click "Use same setting as incoming mail server" to select it (still "OK" Do not click.)

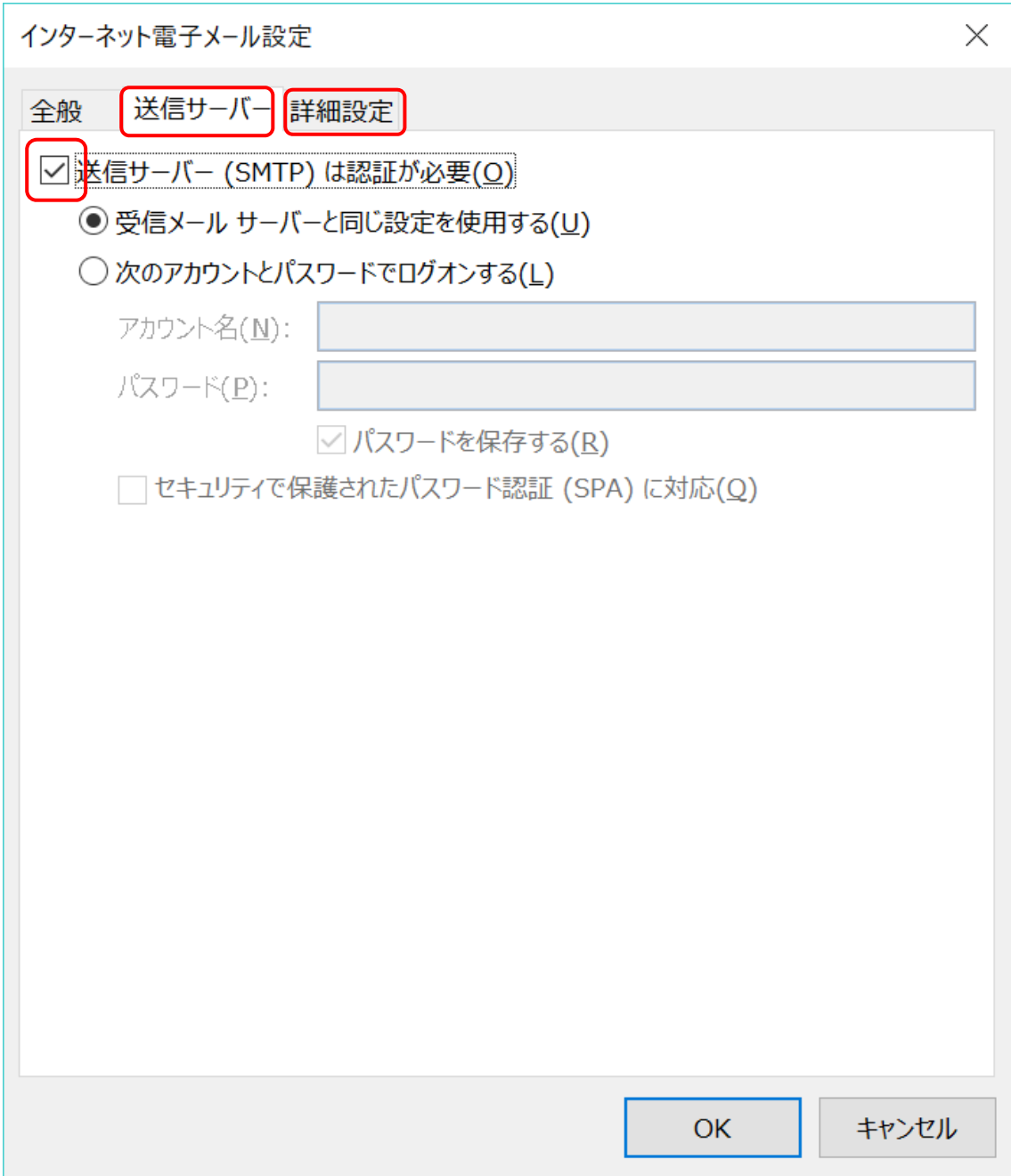

- 6. 「詳細設定」タブをクリックし、以下の情報を入力後、「OK」をクリックします。 Click the "Advanced Settings" tab, enter the following information, then click "OK". 【サーバーのポート番号】【Server port number】
	- 受信サーバー IMAP の場合は: 993, POP の場合は: 995

Receiving mail server IMAP: 993, for POP: 995

● 使用する暗号化接続の種類:「SSL」を選択

Type of encrypted connection to use: Select "SSL"

● 送信サーバー (SMTP): 587

Transmission mail server (SMTP): 587

● 使用する暗号化接続の種類:「TLS」を選択(選択した際に送信サーバーの数値が「25」に戻 ってしまった場合は数値を入力しなおしてください。

 Type of encrypted connection to be used: Select "TLS" (Please enter the numerical value if the numerical value of the sending server has returned to "25" when you select it.

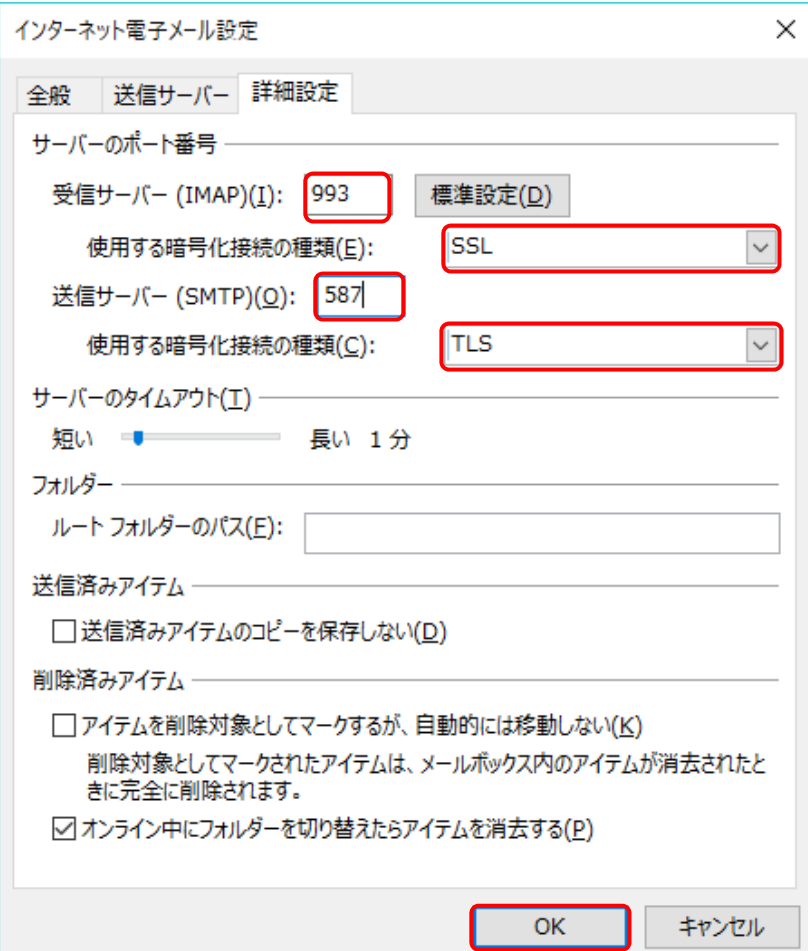

## 「次へ」をクリックします。

Click "Next".

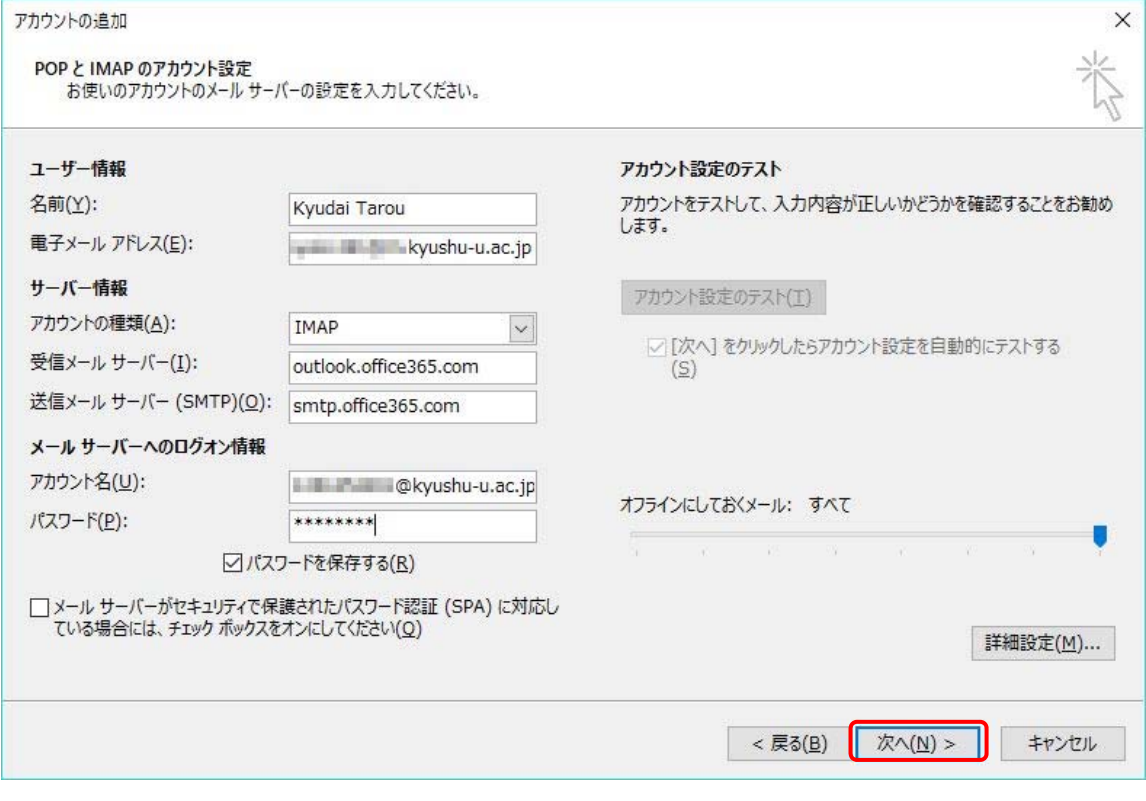

7. 入力された設定情報でサーバに接続して、設定が正しいかが自動的に確認されます。しばらく 待って状況が「完了」になっていることを確認したら、「閉じる」をクリックします。エラーに なった場合はアカウント設定に間違いがありますので、4.に戻って順に再確認をお願いします。 Connect to the server with the entered setting information and it is automatically checked whether the setting is correct. Wait a while and confirm that the status is "Completed", then click "Close". If there is an error, there is a mistake in account setting, please return to 4 and reconfirm in order.

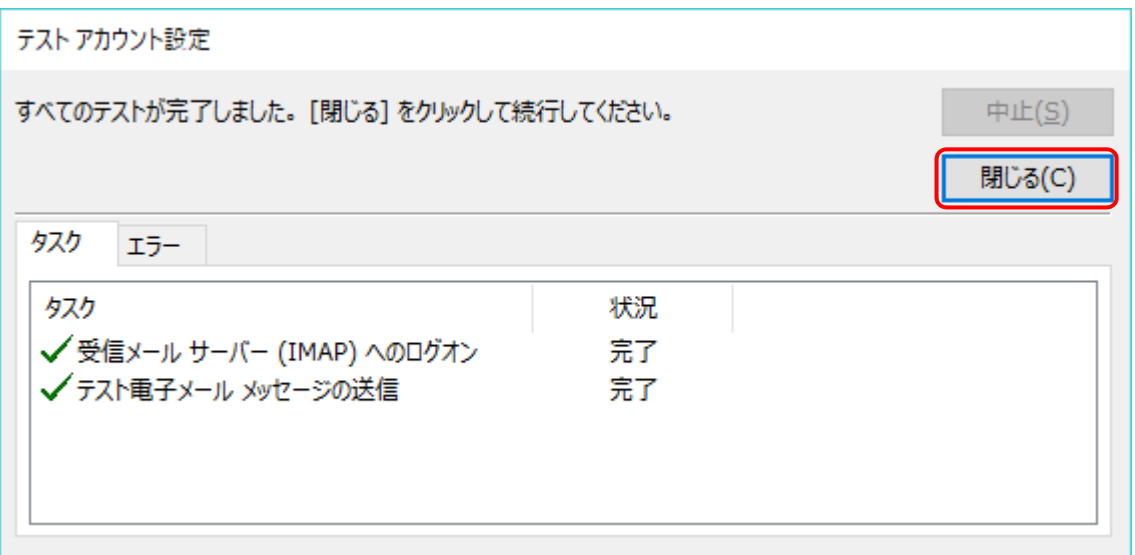

8. アカウントの追加ができましたので「完了」をクリックします。

Since you have added the account, click "Finish".

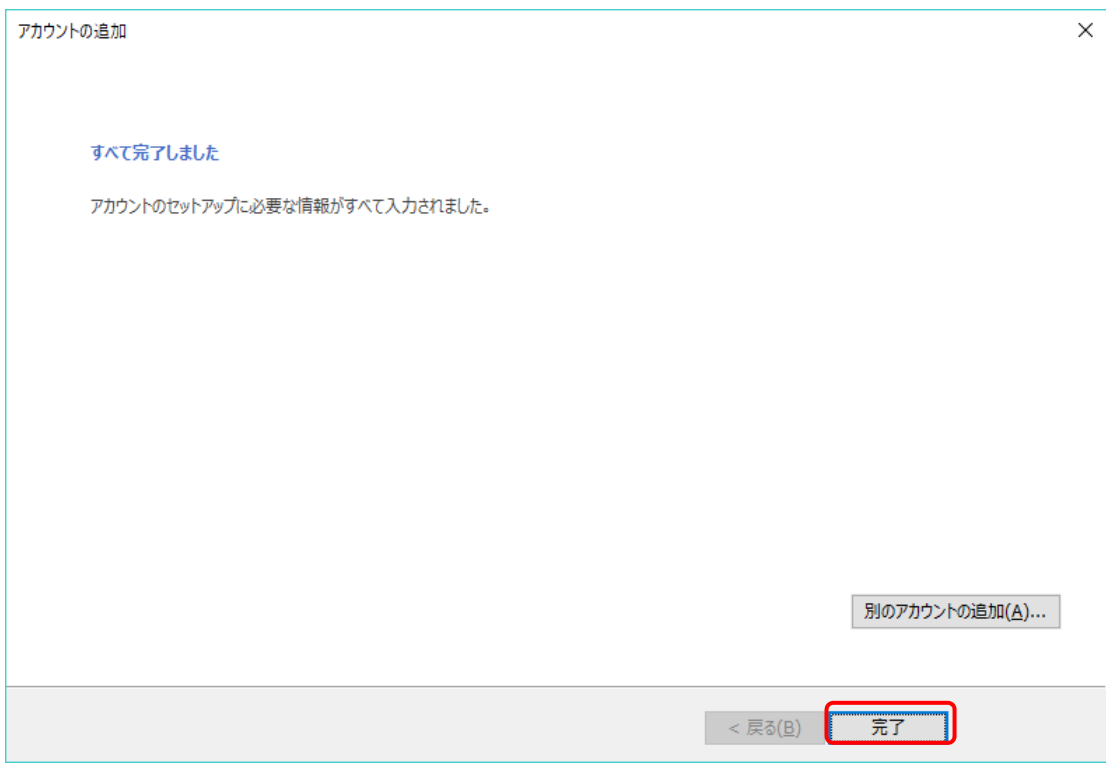

9. 最初の画面に戻りますので、アカウントが追加されたことを確認してください。

We will return to the initial screen, so please make sure that your account has been added.

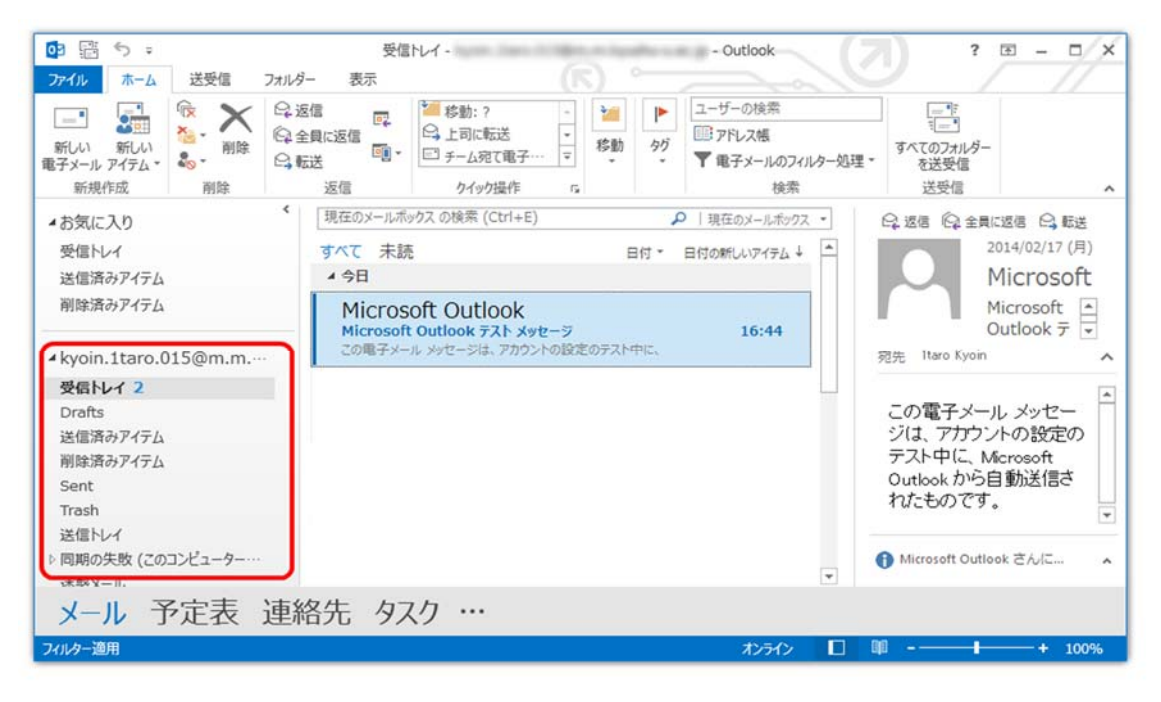

10. なお、後でメールアドレスを基本メールアドレス以外に変更すると送信できなくなりますので ご注意ください。

Please note that if you later change your e-mail address to something other than your basic e-mail address, you will not be able to send it.